## **Suggest Orders**

## **Suggest Orders**

As a clinician, there may be situations where you would like to suggest orders to the patient's physician. These orders would not be active until approved and ordered by that physician.

Place a Suggest Order with the suggested orders written in the Freetext field, this will be seen when the order is routed to the physicians Message Center.

How to Order a Suggest Order

- 1. Click the Add Order window
- 2. Search for Suggest

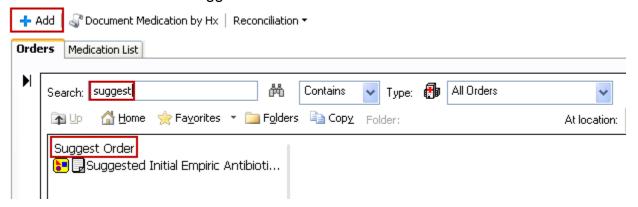

- 3. Select the Suggest Order
- 4. Enter any comments in the Freetext field.

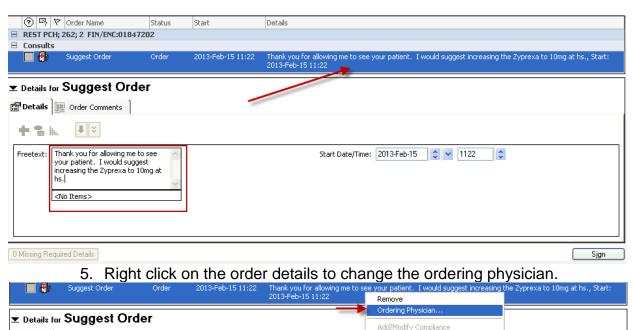

Reference Information.

Add To Favorites...

Disable Order Information Hyperlink

Details 📻 Order Comments

6. The Ordering Physician window will appear. Enter the name of the physician that you are suggesting orders to into the Search box, beginning with the last name.

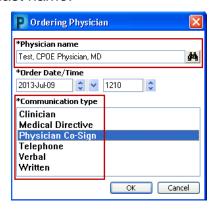

- 7. Select Physician Co-Sign as the Communication Type.
- 8. Sign the order

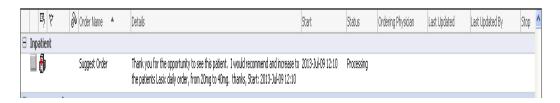

The Suggest Order as it appears in Message Center:

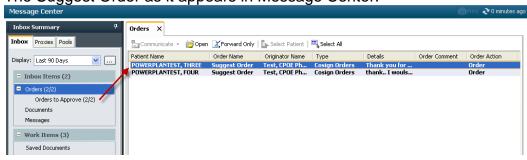

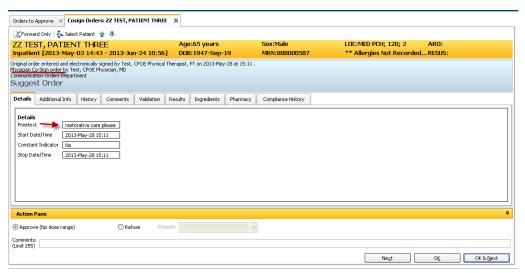

**Note**: If you agree with the suggested order, select OK or OK & Next and then enter the chart and place the suggested order or make the necessary changes to an existing order.

**Do NOT** refuse a Suggest Order. In the event that you do not agree with the suggested order, approve the message from your Message Center to manage the order in the chart and then DO NOT follow through with the suggestions.

Approving this order simply acknowledges that the physician has read the suggest order